## 浮動(非固定IP)網路設定使用說明 DF系列

## 【網路設定操作說明】

1.電腦 IE 瀏覽器輸入網址 [www.hik-connect.com](http://www.hik-connect.com/), 點擊註冊 Register

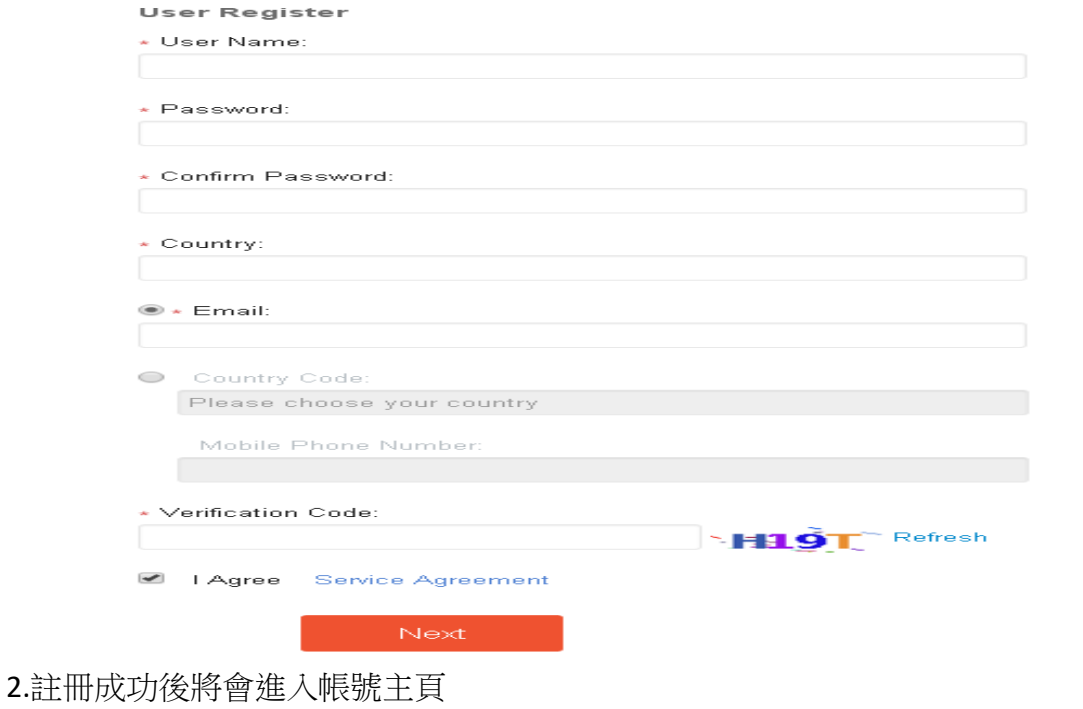

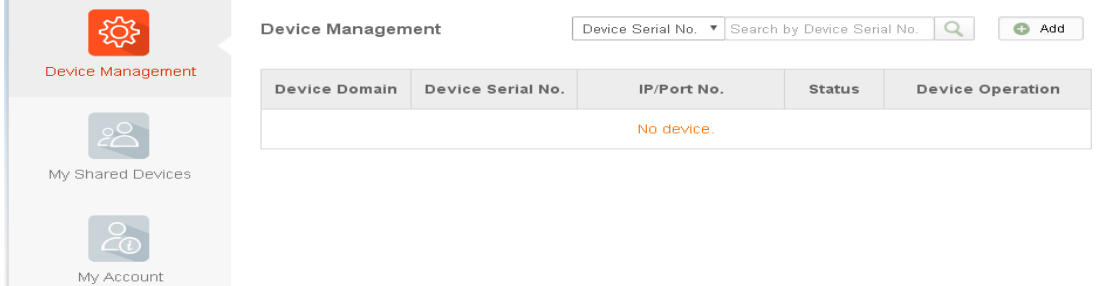

3. 確認網路已設定完成後,啟用 系統設定>網路設定>平台連接 ,輸入驗證碼

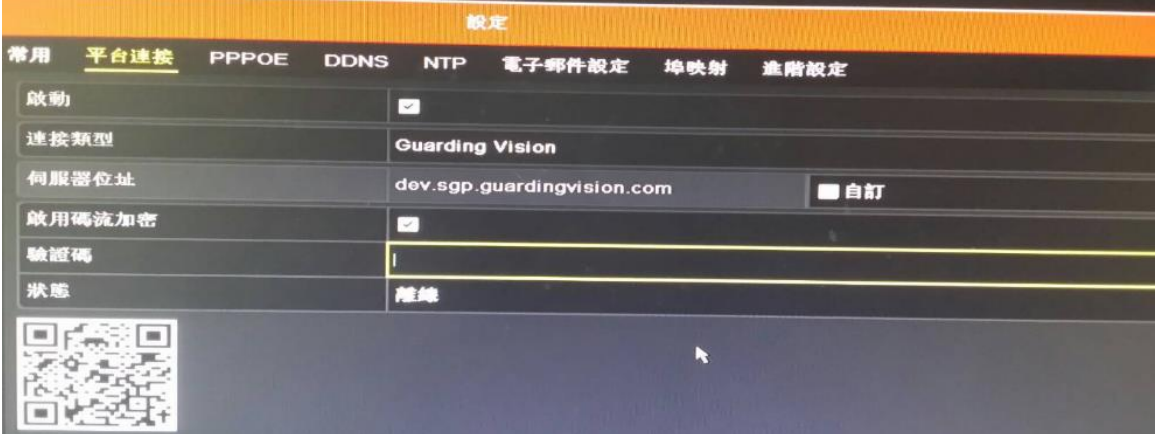

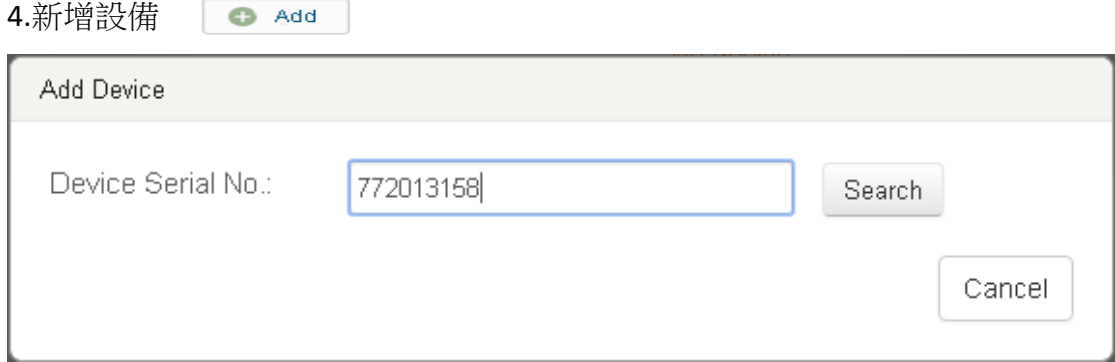

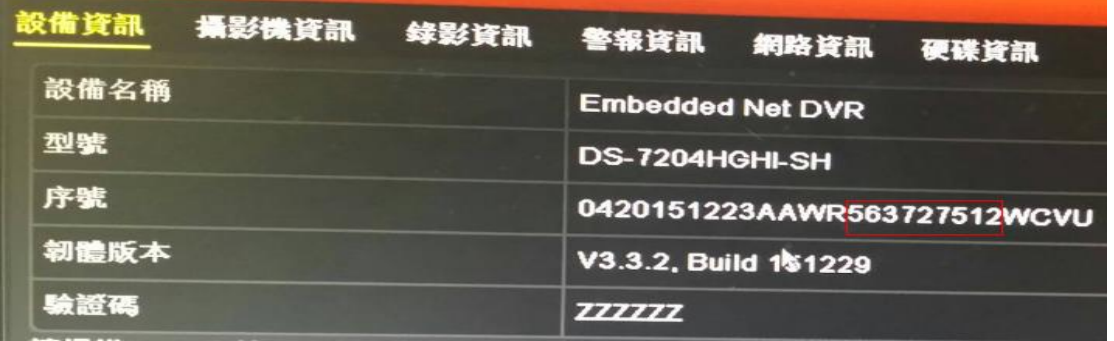

(序號通常會在主機上有 9 碼數字或在主機系統維護內)

5.若輸入的序號正確,該設備就會在下方視窗自動顯示出來。

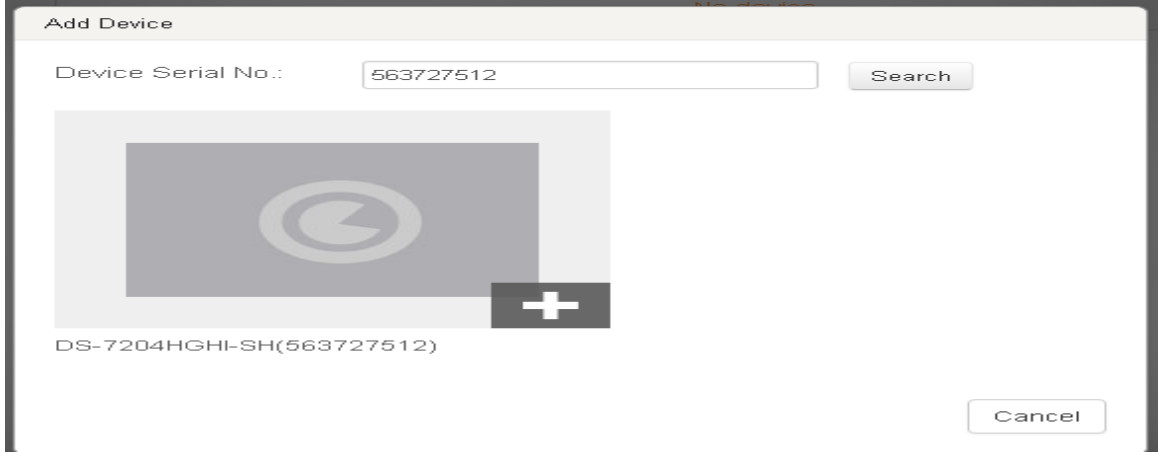

## 6.輸入(步驟2)主機驗證碼

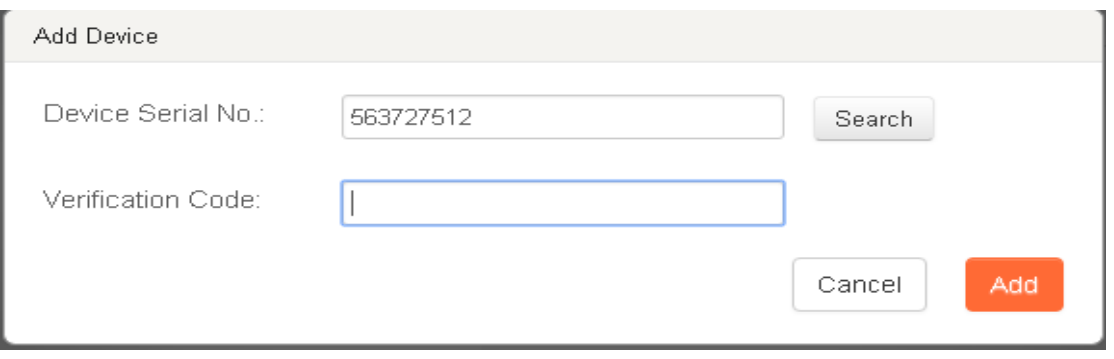

## 7.連線成功

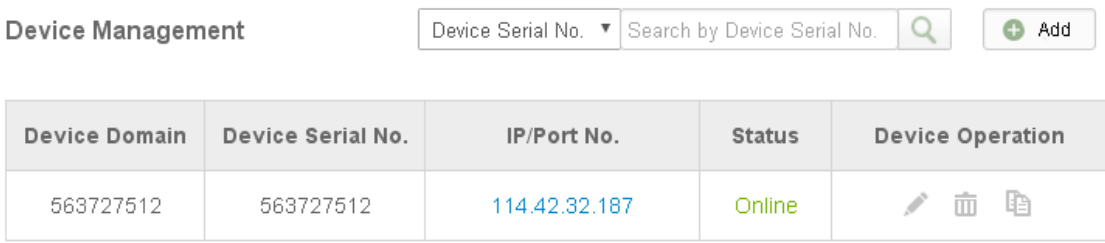

8.於網頁中輸入<https://isgp.hik-connect.com/>加上主機序號即可連線 (以圖為例[https://isgp.hik-connect.com/563727512\)](https://isgp.hik-connect.com/563727512)

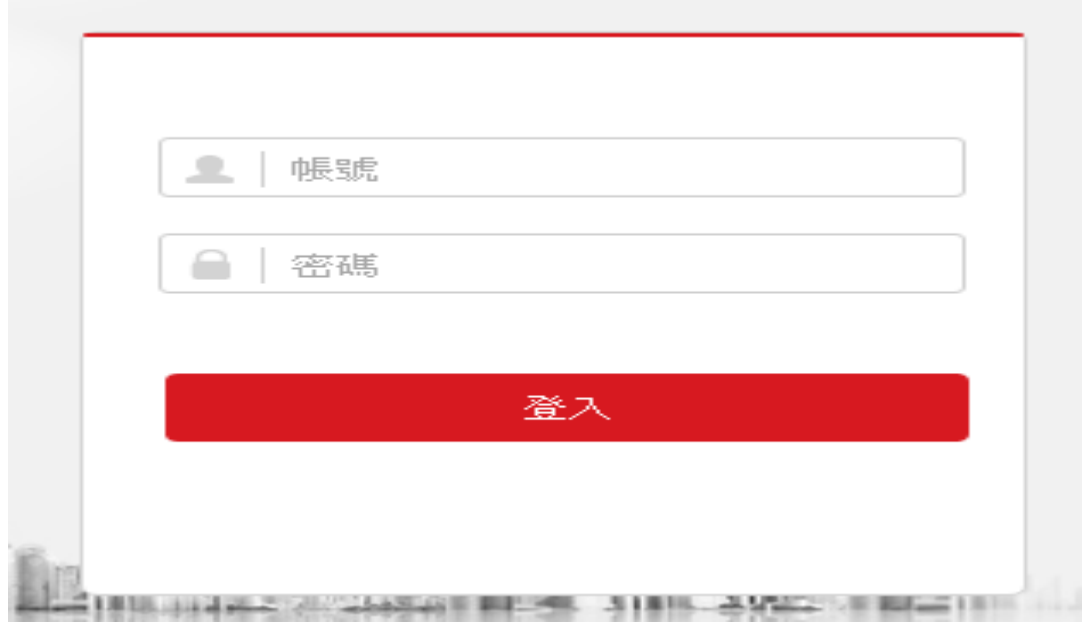

(輸入主機帳號、密碼後即可登入,帳號:admin、預設密碼:se888888)